Зразок завдання:

- 1. Створіть базу даних «Мої друзі», яка складається з таблиць:
	- «Друзі»(поля:порядковий номер , прізвище, ім'я, дата народження, телефон, вік);
	- «Тварини» (поля: номер друга, тварина, кличка);
	- Хобі»(поля: номер друга, хобі, кількість років хобі)
- 2. Продумайте та створіть зв'язки між таблицями БД.
- 3. Внесіть у БД інформацію про 20 друзів.

## **Хід роботи:**

- 1. Створення таблиць.
	- 1.1.Запускаємо Microsoft Access. У вікні що з'явилося тиснемо

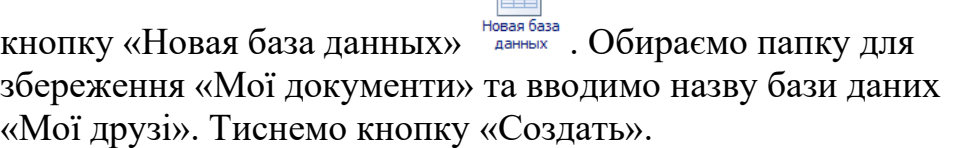

1.2.З'являється головне вікно програми:

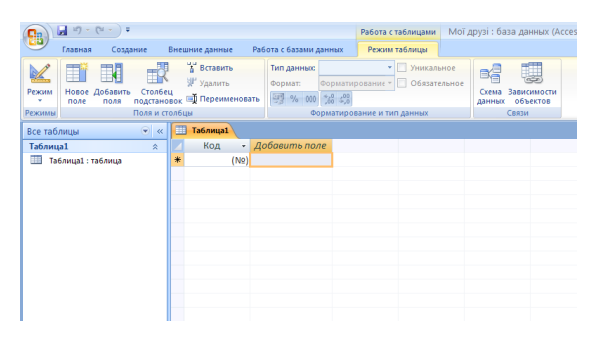

- 1.3. Вибираємо режим «Конструктор»(кнопка Виладки «Режим таблицы»). Вводимо ім'я таблиці «Друзі» тиснемо <u> $\overline{\phantom{a}}$  «</u>
- 1.4. Створіть структуру вашої таблиці і додайте опис для кожного поля, наприклад ось так:

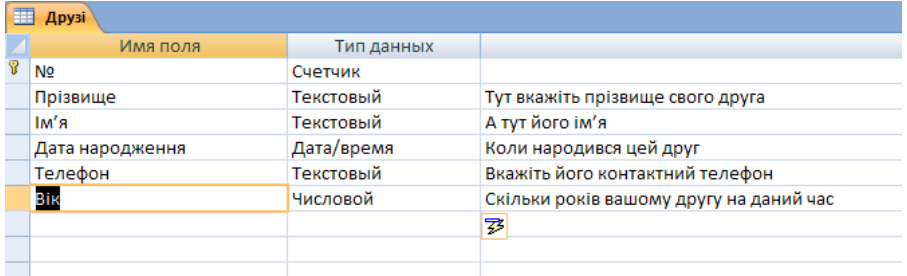

Обов'язково прослідкуйте щоб поле № було ключовим. Ознака ключового поля значок

навпроти імені поля. Якщо його немає потрібно, клікнути на полі «№» і на кнопці блоку «Сервис» вкладки «Конструктор».

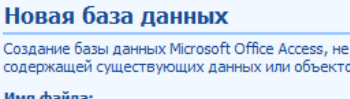

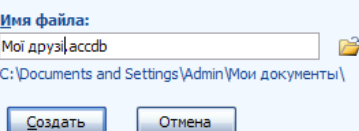

Ŧ

- 1.5.Зберігаємо таблицю клікнувши кнопку на Панелі швидкого доступу. Закриваємо таблицю кліком на кнопці **×** таблиці «Друзі»(тільки не закриваємо всю базу даних).
- 1.6. Аналогічно створюємо таблиці «Тварини» і «Хобі». Клікнувши на кнопці  $\mathbb{R}^n$

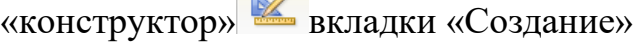

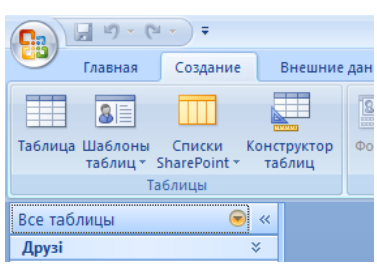

- 2. Створення зв'язків.
	- 2.1.Клікаємо на кнопці «Схема данных» вкладки «Работа с базами данных»

Добавляємо таблиці, які необхідно зв'язати (вказуємо таблицю, клікаємо «Добавить»

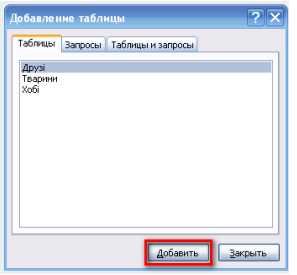

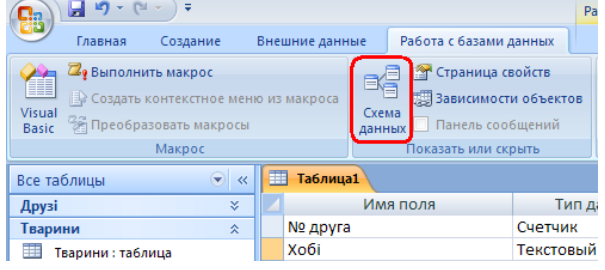

Після чого тиснемо <u>Вакрыть</u>

2.2. Для створення зв'язків перетягуємо поле «№» з головної таблиці «Друзі» на поля «№» підпорядкованих таблиць «Тварини» і «Хобі».

В таблиці що з'являється ставимо галочку «Обеспечение целостности данных» та тиснемо «Создать»

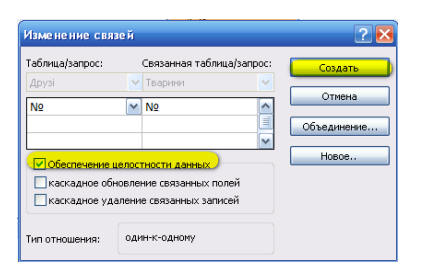

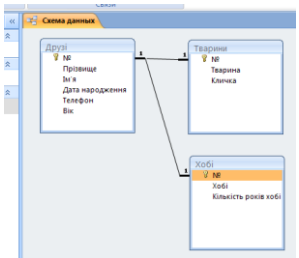

Отримуємо результат:

- 2.3.Закриваємо вікно «Схемы данных» і зберігаємо зміни.
- 3. Вводимо дані до таблиць «Друзі», «Тварини», «Хобі».
	- 3.1.У головному вікні БД подвійним лівим кліком на імені таблиці відкриваємо таблицю «Друзі».
	- 3.2.Вносимо записи до таблиць.(щонайменше по 20записів)
- 4. Зберігаємо і закриваємо створену базу даних.